## **CONFIGURAZIONE ZOIPER**

• Prima scaricare l'APP al seguente Link: https://play.google.com/store/apps/details?id=com.zoiper.android.app

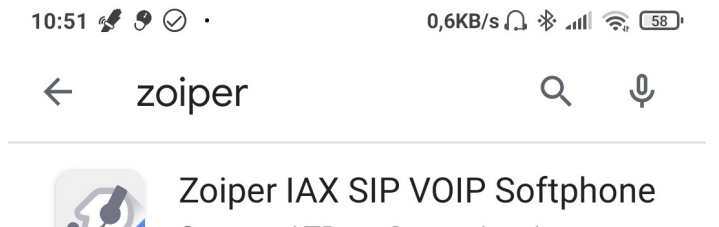

Securax LTD. • Comunicazione  $\triangleright$  Installato

Per configurare correttamente un account zoiper seguire le istruzioni qui di seguito descritte:

- Nella schermata principale inserire:
- username: il numero dell'interno (fornite da IP-Net )
- password: la password che potrà essere alfanumerico (fornite da IP-Net )
- Cliccare su CREATE AN ACCOUNT

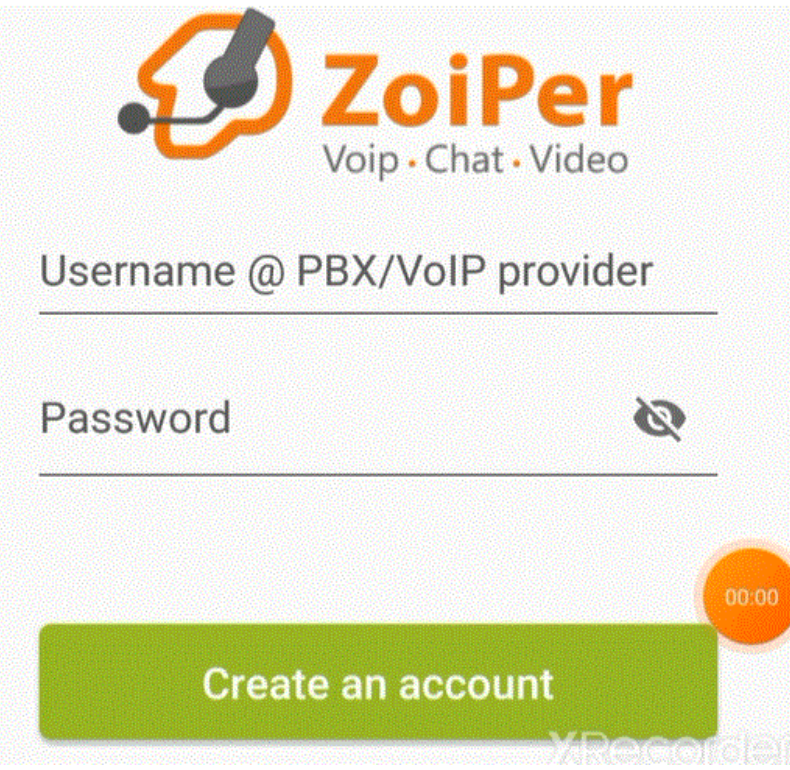

-Nella schermata successiva bisogna inserire il NOME HOST xxx.xxx.xxx.xxx.9265 Dove il xxx.xxx.xxx.xxx corrisponde all'IP del server di riferimento ( data fornito da IP-Net )

> Inserisci il nome host e seleziona il tuo provider dall'elenco

nome host o provider

212.110.16.189:9265

Oppure puoi cercare il nome del tuo provider. Potremmo conoscere le impostazioni.

**Avanti** 

-In questa schermata saltare il procedimento premendo il tasto SALTA

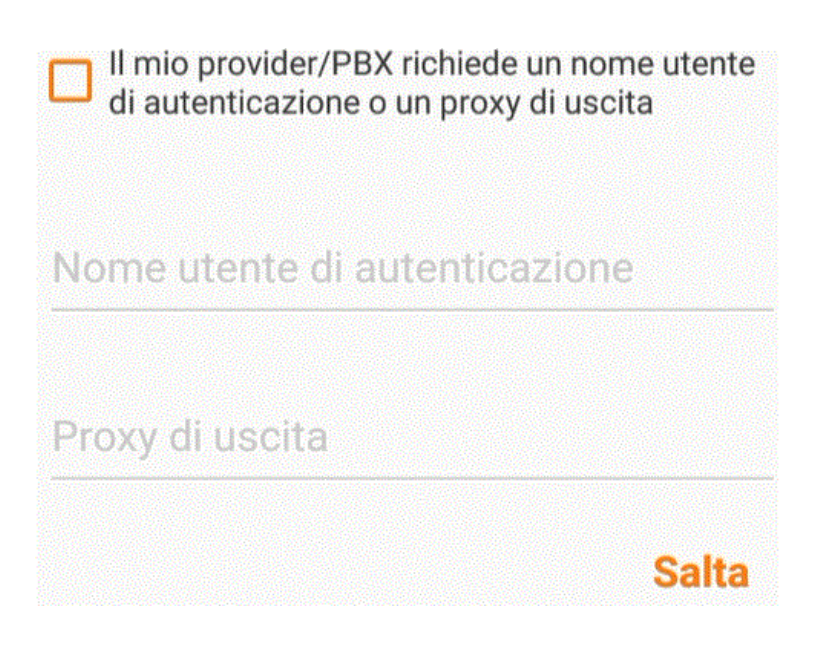

- cliccare sull'ultima opzione IAX UDP, e attendere la fine del test.

Attendere, test delle possibili configurazioni

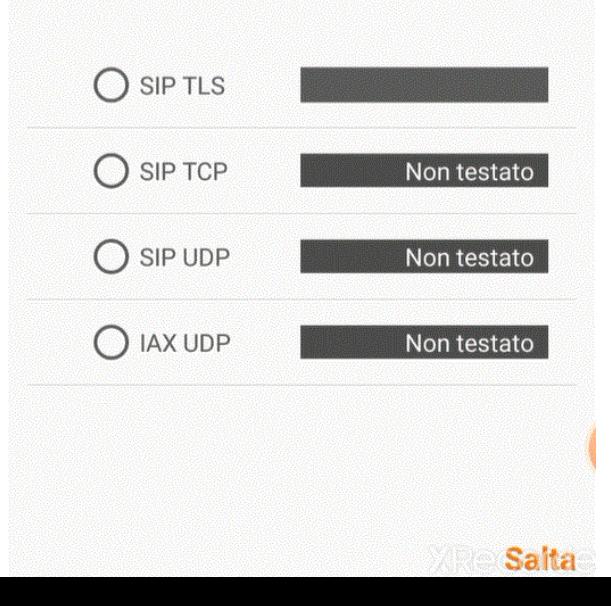

-Quando l'interno sarà registrato cliccare sul nome visualizzato per entrare in configurazione

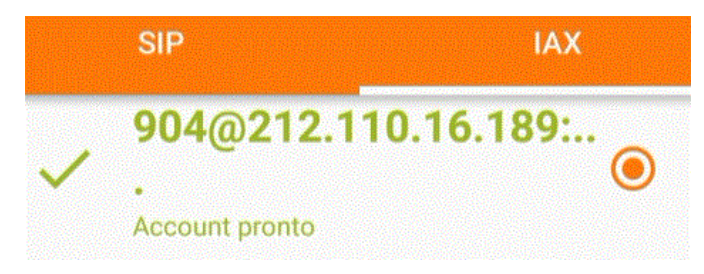

-Scorrere il menu a tendina e cliccare sull'opzione NUMBER REWRITING

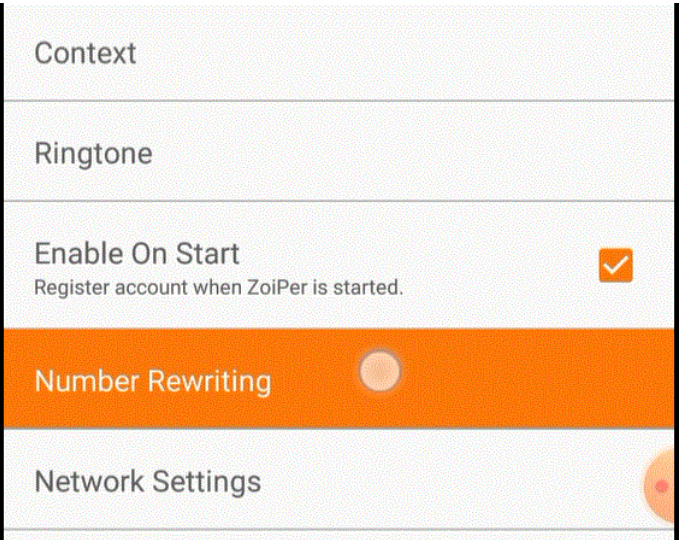

La configurazione dovrà essere uguale a questa schermata:

-Togliere la spunta da ENABLE STRIP DIAL CHARACHTERS

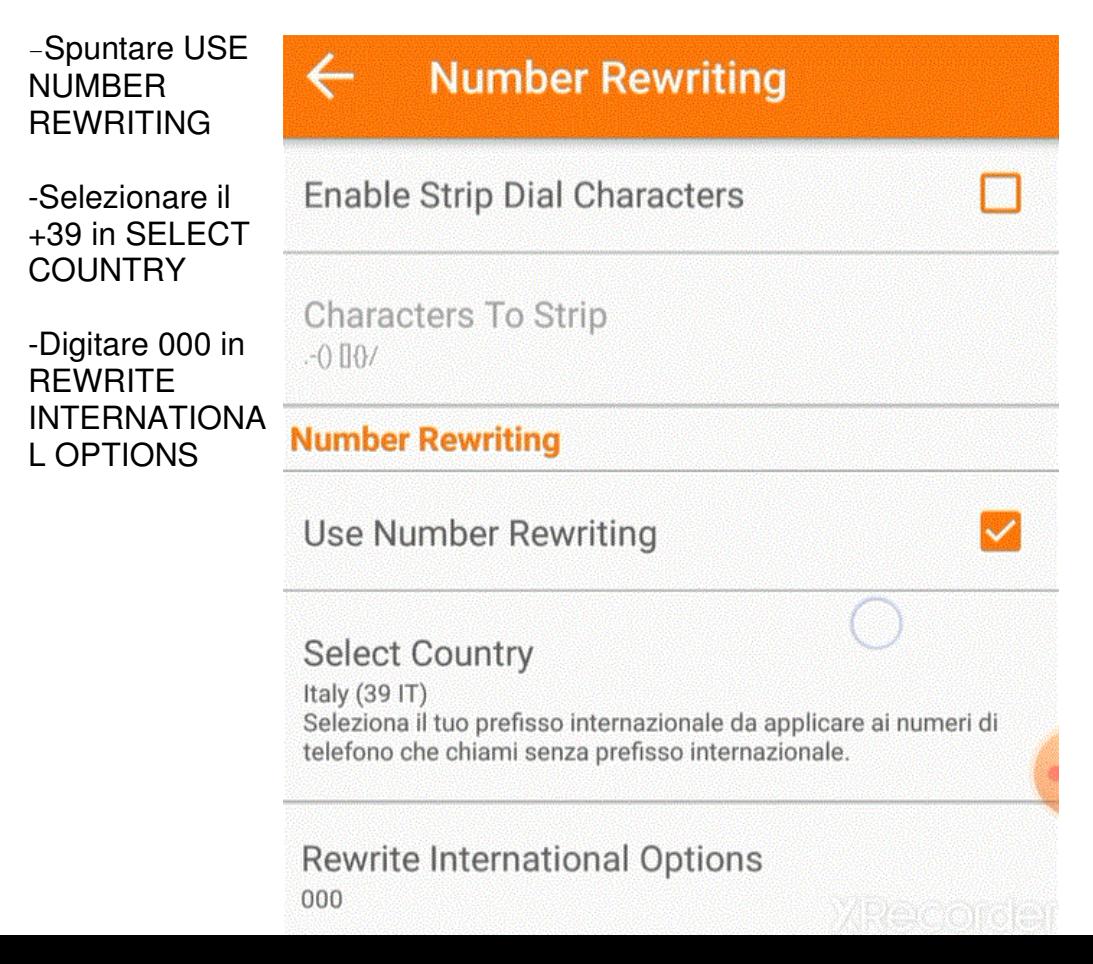